## **1. Цель работы**

В ходе выполнения работы необходимо:

- − ознакомиться со средой разработки LabView;
- создать модель канала измерения, вывести на график сигнал с выхода чувствительного элемента (ЧЭ) и сигнал с выхода устройства обработки (УО).

Модель канала измерения должна содержать:

- − упрощенную модель ЧЭ, выходной сигнал которого будет содержать полезный сигнал и помеху в виде белого шума с равномерным законом распределения;
- − модель УО, реализующего обработку сигнала с ЧЭ методом простого скользящего среднего;
- − осциллограф (ОСЦ), позволяющий наблюдать сигналы с выходов ЧЭ и УО.

Схема канала измерения представлена на рисунке 1.

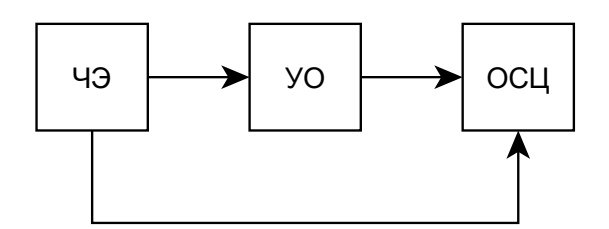

Рисунок 1 – Схема канала измерения

## **2. Ход выполнения работы**

Модель канала измерения реализуется в блоке While Loop, представленного на рисунке 2.

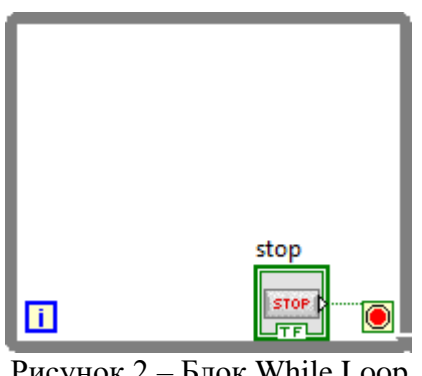

Рисунок 2 – Блок While Loop

Упрощенную модель ЧЭ элемента в LabView можно реализовать с помощью блоков Numeric Control, Random Number и Add Function как показано на рисунке 3.

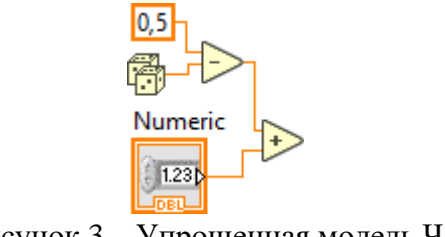

Рисунок 3 – Упрощенная модель ЧЭ

С помощью блока Numeric Control вручную задается величина полезного сигнала x0. Блок Random Number формирует случайную величину h в диапазоне 0≤h<1 с равномерным законом распределения, т. е. с его помощью можно задавать помеху в виде белого шума с равномерным законом распределения. Для изменения диапазона случайной величины необходимо добавлять дополнительные блоки. Наложение помехи на полезный сигнал осуществляется с помощью блока Add Function.

Модель УО реализуется с помощью блока Formula Node как показано на рисунке 4.

$$
f(\text{load } y, p; \text{int } i; \text{int } j; \text{int } i \text{ for } i = 3; \text{if } y = x; \text{for } (i = 0; i < (p+1); i++) \text{if } y + z \text{ if } i \text{ if } y \text{ if } y \text
$$

Рисунок 4 – Реализация модели УО

В блоке Formula Node реализуется обработка сигнала с ЧЭ методом простого скользящего среднего. Метод простого скользящего среднего описывается следующей формулой:

$$
y_i = \frac{\sum_{j=0}^p x_{i-j}}{p+1}.
$$

Переменная x и массив xp – входные величины, y – выходная величина, p – размер выборки по которой осуществляется усреднение.

Предыдущие значения из выборки формируются в массив с помощью сдвиговых регистров и блоков Bundle Function и Cluster To Array Function как показано на рисунке 5.

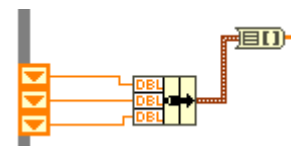

Рисунок 5 – Формирование массива из предыдущих значений выборки

Вывод сигналов осуществляется на Waveform Chart. Для одновременного вывода сигнала с ЧЭ и с УО используется блок Bundle Function как показано на рисунке 6.

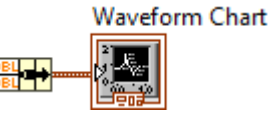

Рисунок 6 – Формирование массива, выводимого на Waveform Chart

Примерный вид графиков представлен на рисунке 7.

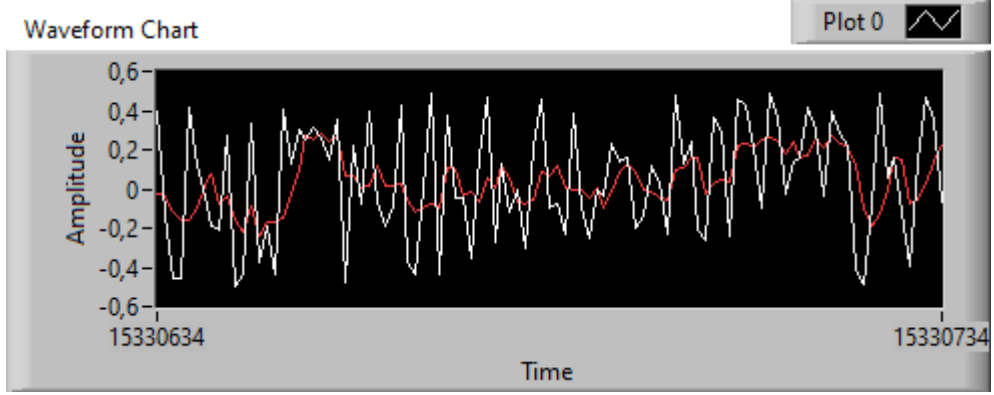

Рисунок 7 – Одновременный вывод сигналов с ЧЭ и с УО

Общий вид модели, реализующей канал измерения представлен на рисунке 8.

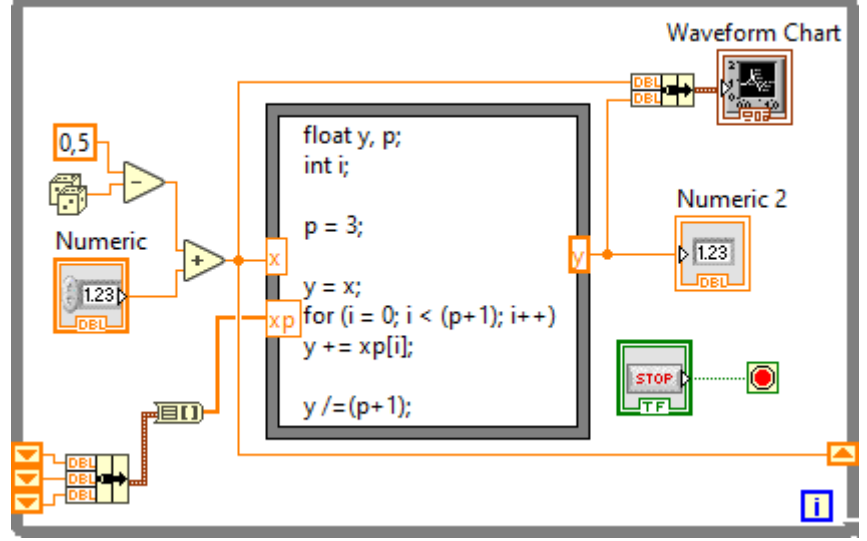

Рисунок 8 – Общий вид модели, реализующей канал измерения

## **3. Состав отчета**

В отчете необходимо указать:

- − цель работы;
- − вид панели программы в LabView
- − схему модели, реализующей канал измерения в LabView;
- − графики сигналов с ЧЭ и УО;
- − краткие выводы по работе.

## **4. Варианты**

Таблица 1 – Варианты заданий

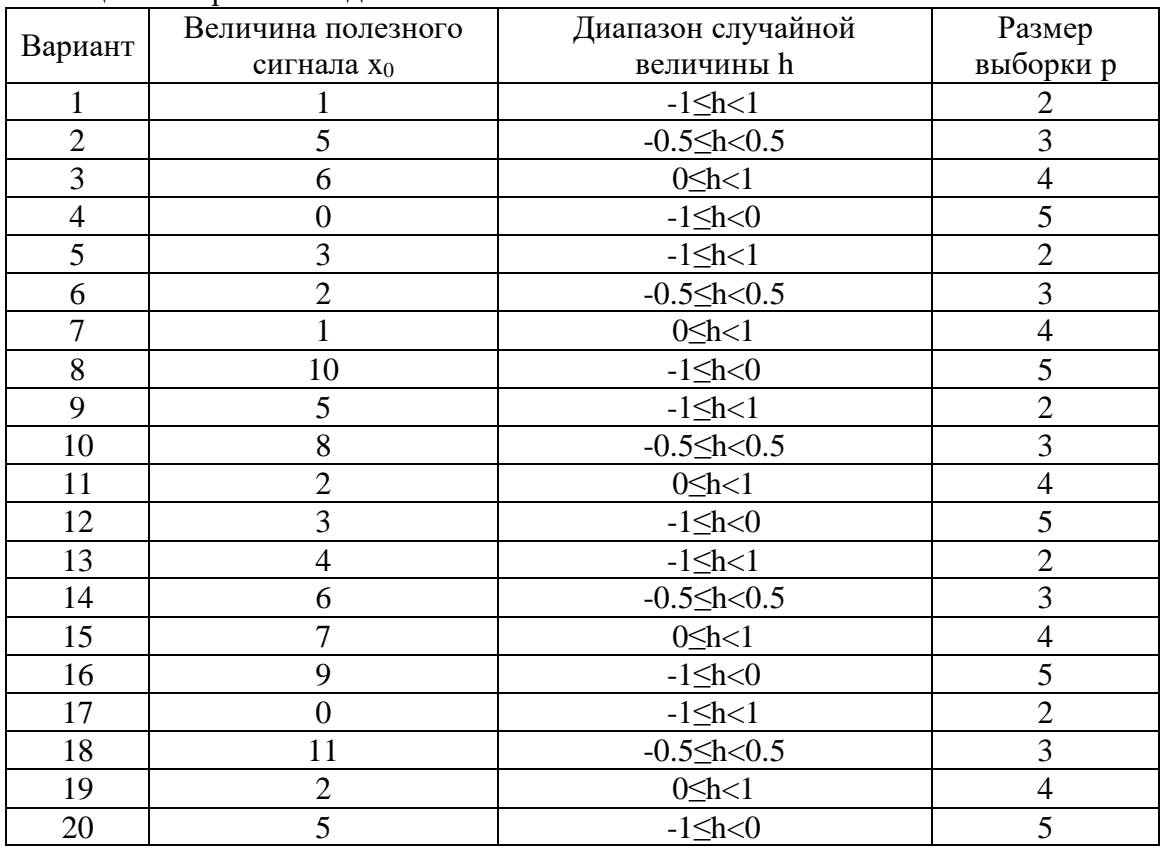

Номер варианта выбирается в соответствии с номером в списке группы.